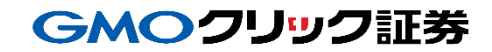

# 即時入金利用方法 《イオン銀行:WEB即時決済サービス》

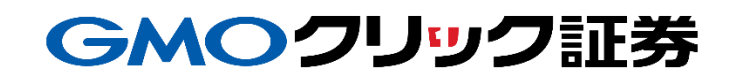

# 金融機関の選択

#### 当社**PC**サイト会員ページ

- ① 【マイページ】をクリックします。
- ② 【入出金・振替】をクリックします。
- ③ [即時入金サービス] をクリックします。

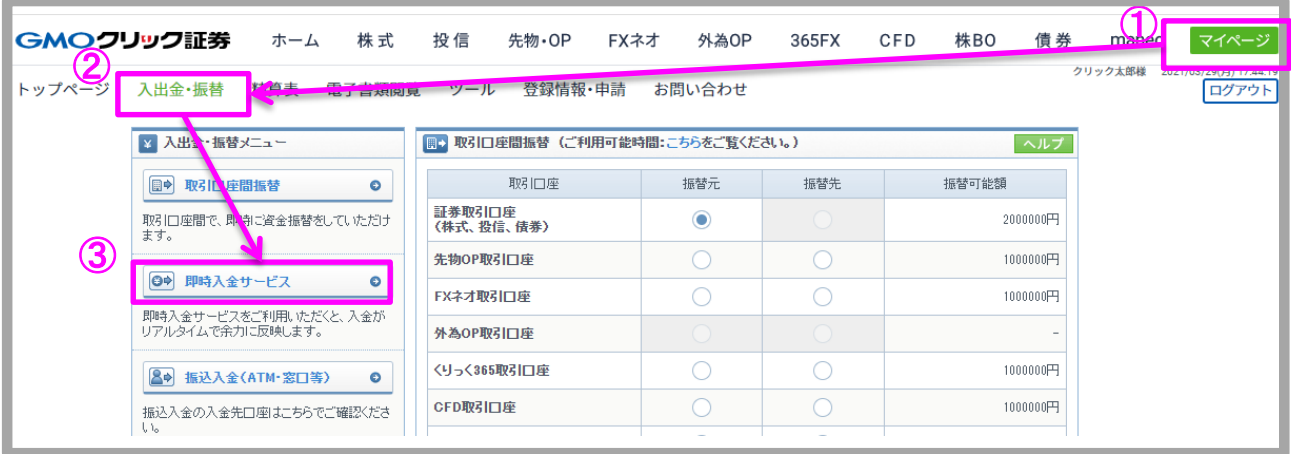

#### ④ イオン銀行をクリックします。

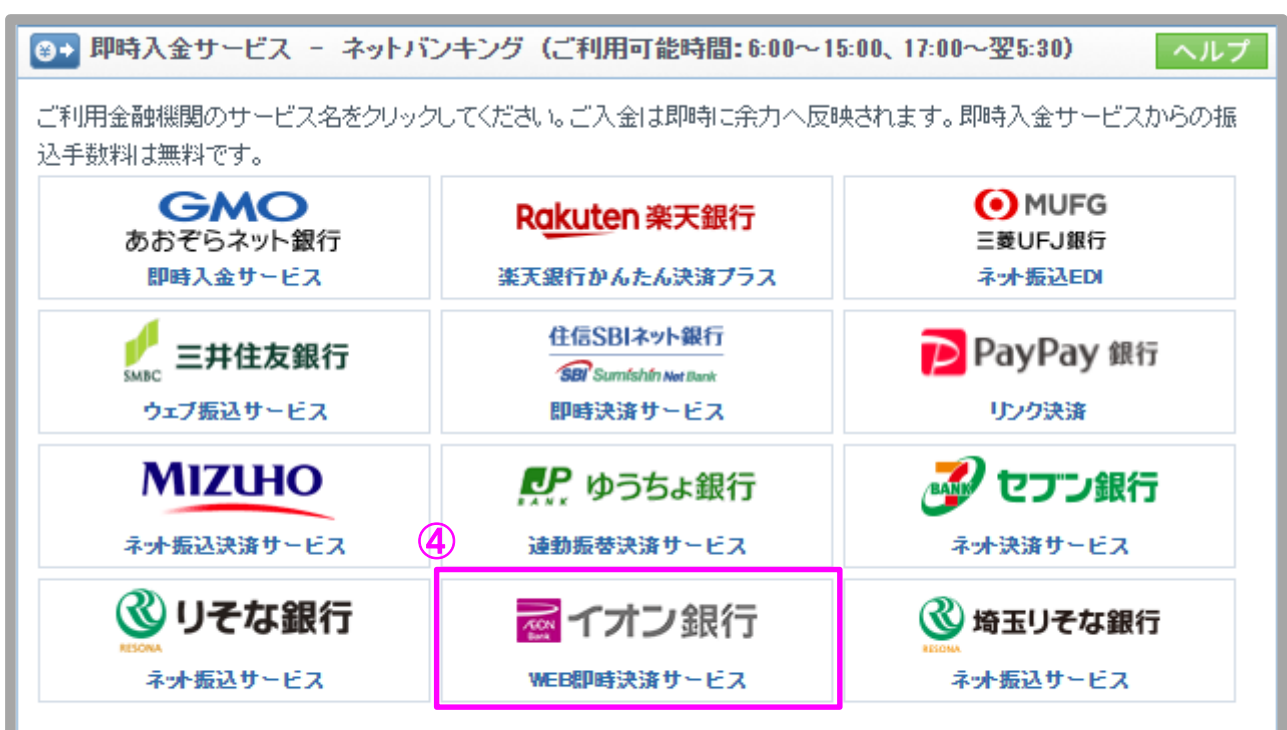

即時入金手続き後、各提携金融機関のページを閉じる際は、「加盟店(ショップ)に戻る」ボタン※を必ず押下してください。 ウィンドウ右上の[×]印で閉じた場合等、このボタンの押下以外の方法でウィンドウを閉じた場合、お客様の入金は正常に 反映されません。※ボタン名は金融機関により異なります。

# 金融機関の選択(続き)

#### 当社**PC**サイト会員ページ

- ⑤ 入金額を数字(コンマ不要)で入力します。
- ⑥ 「即時入金サービス利用規約に同意する」にチェックを入れます。
- ⑦ [即時入金開始]をクリックします。

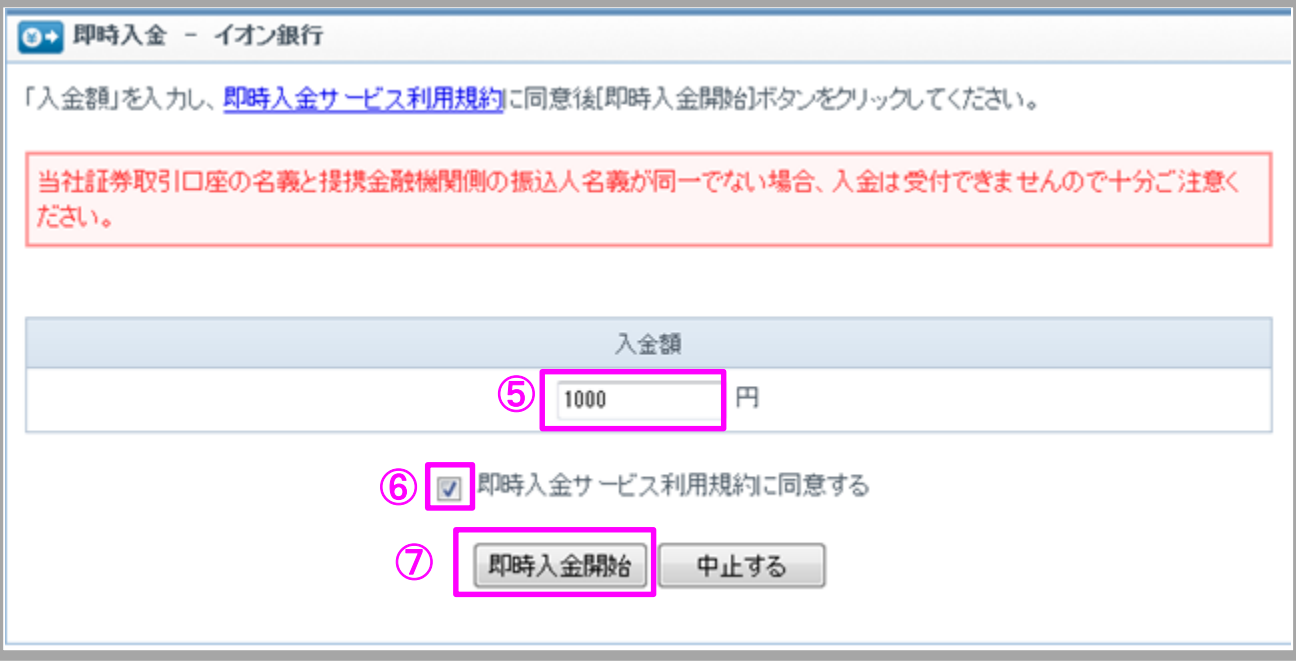

#### GMOクリック証券

# 即時入金利用方法 - WEB即時決済サービス

#### > イオン銀行(※ここからはイオン銀行のサイトです。)

- ① イオン銀行の契約者IDを入力します。
- ② イオン銀行のログインパスワードを入力します。
- ③ [ログイン]をクリックします。

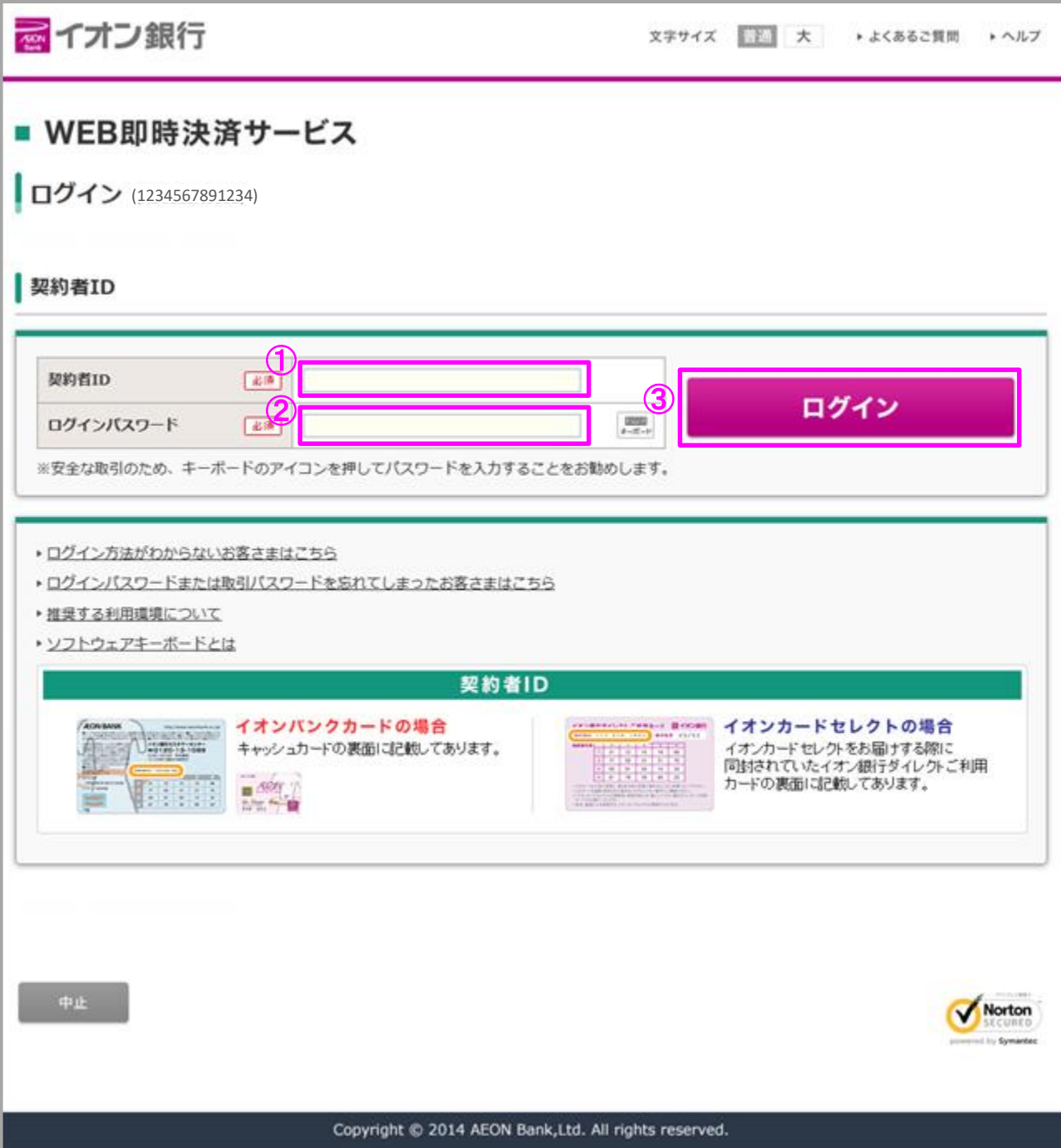

Copyright(C)GMO CLICK Securities, Inc.All Rights Reserved

# 即時入金利用方法(続き) - WEB即時決済サービス

GMOクリック証券

#### イオン銀行

- ④ 質問の答えを入力します。
- ⑤ 通常利用する端末として登録するか選択し、登録する場合は登録名を入力します。
- ⑥ [次へ]をクリックします

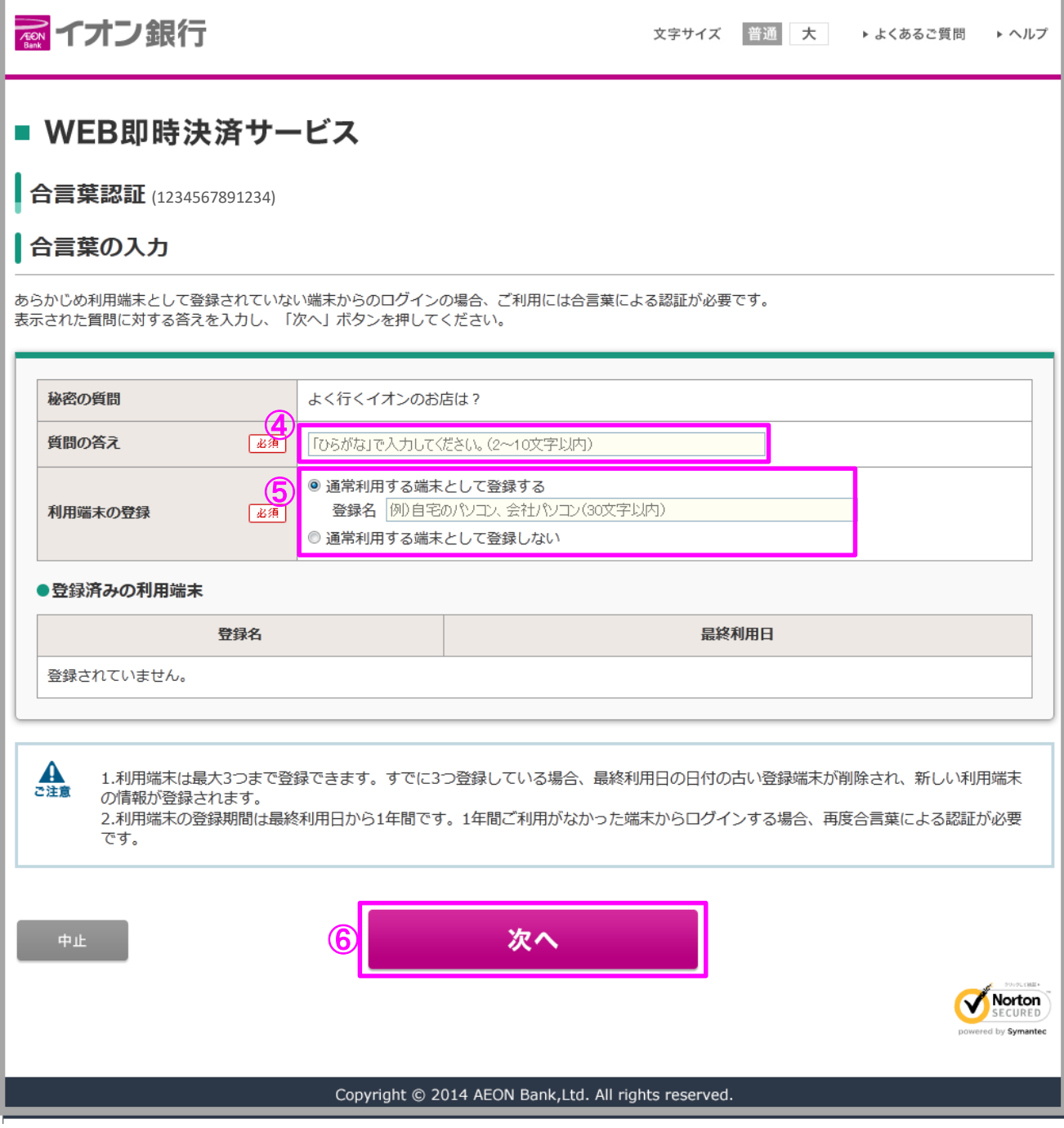

Copyright(C)GMO CLICK Securities, Inc.All Rights Reserved

## GMOクリック証券 即時入金利用方法(続き) - WEB即時決済サービス

#### ▶ イオン銀行

- ⑦ 入力内容を確認のうえ、確認番号を入力します。
- ⑧ イオン銀行の取引パスワードを入力します。
- ⑨ [振込]をクリックします。

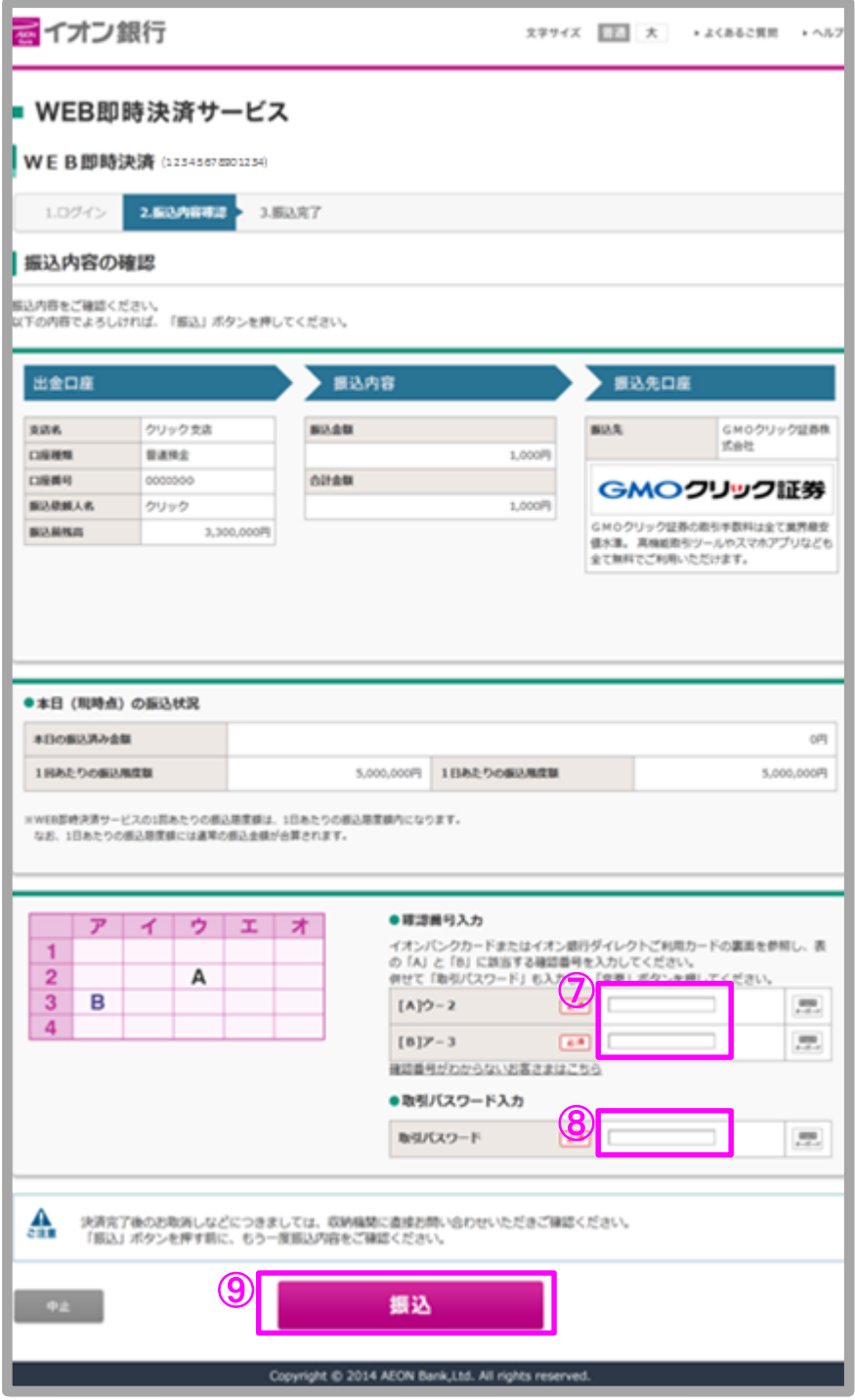

Copyright(C)GMO CLICK Securities, Inc.All Rights Reserved

### GMOクリック証券 即時入金利用方法(続き) - WEB即時決済サービス

#### イオン銀行

自動遷移のため、以下のページが一瞬表示されます。

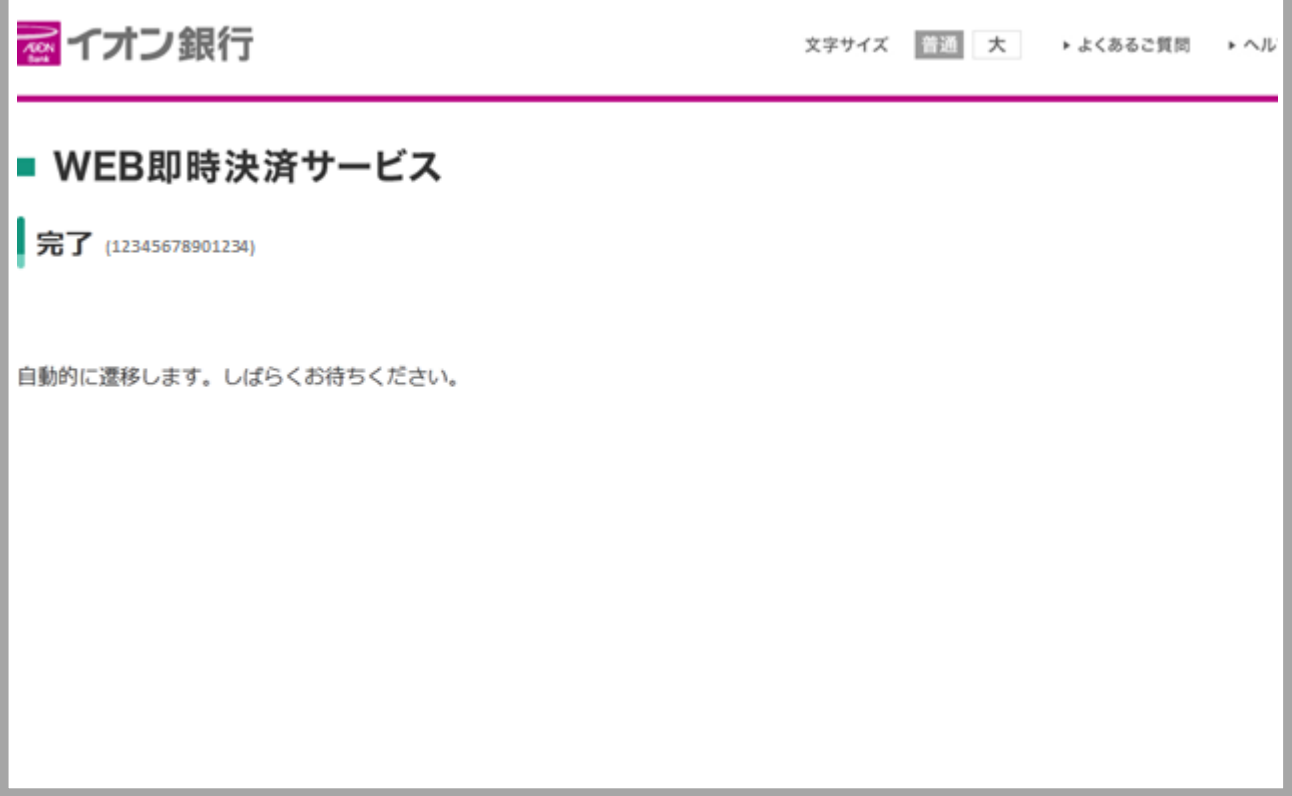

⑩ [閉じる] をクリックします。

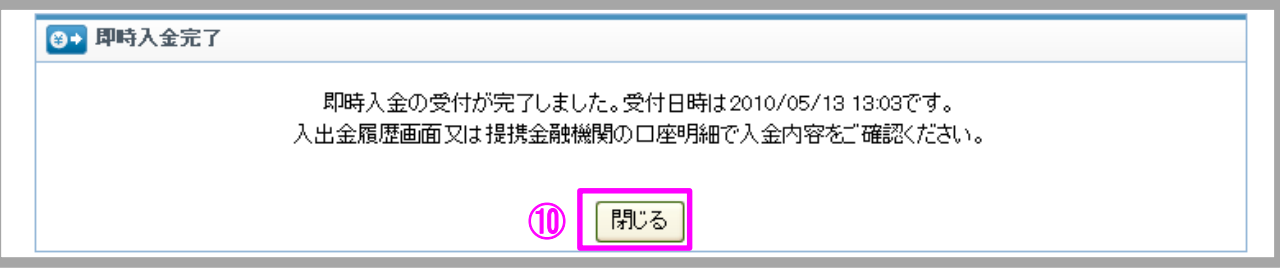

以上で即時入金のお手続きは完了です。 お手続きいただいた入金額が、当社の取引口座に反映されているかご確認いただく場合は、 【マイページ】-【入出金・振替】の「入出金履歴」をご覧ください。